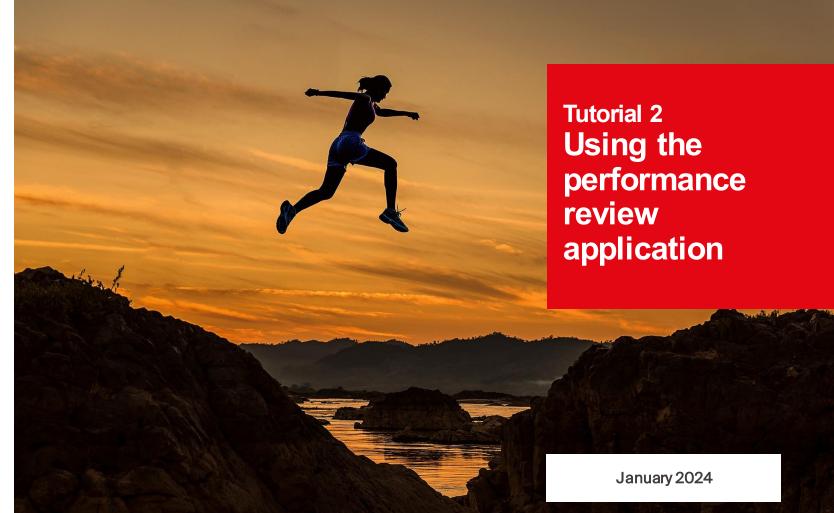

 École polytechnique fédérale de Lausanne

### **Contents**

- 1. Background
- 2. Performance review dashboard
- 3. Navigating through the application
- 4. Key features

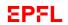

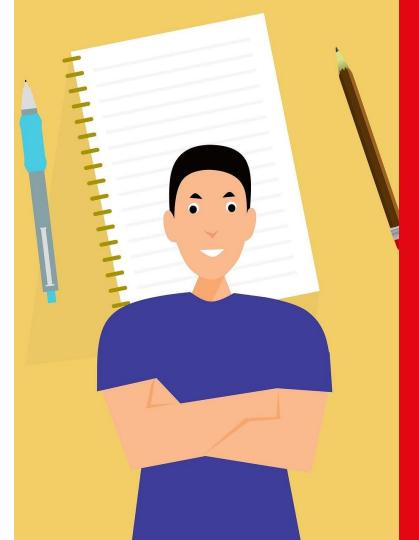

# 1. Background

### **Objectives of this tutorial**

This tutorial will show you how to make your way through EPFL's new performance review application. It's one of a series of tutorials designed to help you use the software's many features.

To learn more about the overall performance review process or specific steps of the process, we suggest you have a look at one of the other tutorials in the series. A list is given at the end of this presentation.

By the end of this tutorial, we hope you'll have learned how to:

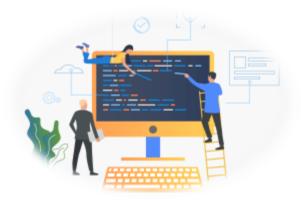

- Get started in the new application and open its various pages
- Make your way around the application

### Why are performance reviews important?

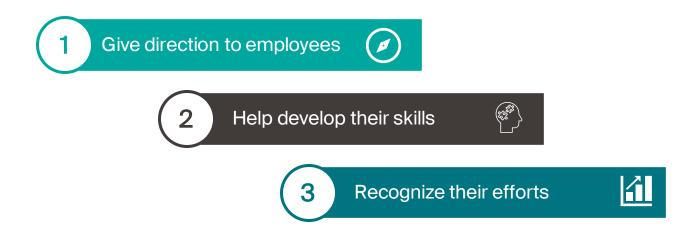

Performance reviews, together with new features in EPFL's HR system, allow for ongoing dialogue between managers and employees.

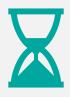

Discuss **past events** and learn about employees' experiences and achievements.

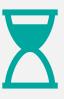

Look to the **future** by setting objectives and mapping out a career development plan.

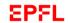

### Assessments over 12 months

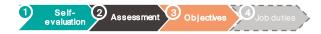

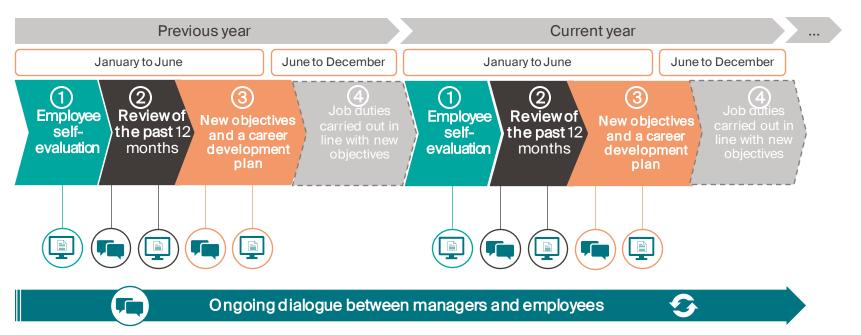

#### Legend

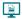

Steps that must be entered into EPFL's HR system and confirmed using the performance review application

Steps involving discussion between managers and employees

### **Good morning!**

#### **Quick Actions**

**EPF** 

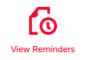

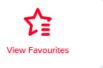

# 2. Performance review dashboard

### **EPFL** Home page

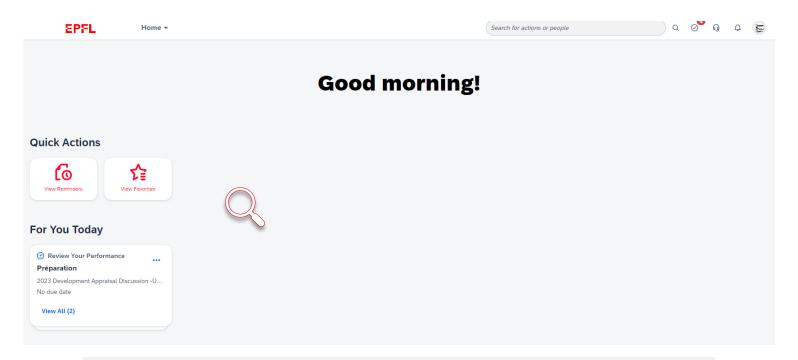

The home page (or dashboard) is your starting point for navigating through the application. You'll need to enter your EPFL user name and password to open this page.

Either "Good morning" or "Good afternoon" will appear depending on the time of day.

### **Quick Actions**

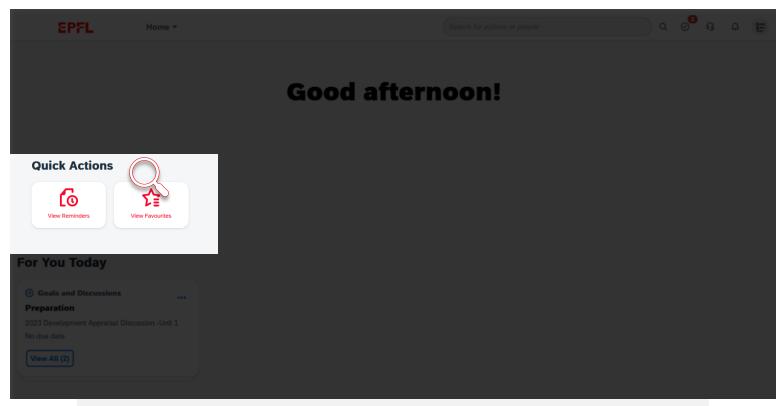

The Quick Action buttons in the middle of the dashboard let you jump quickly to the actions you'll perform most often.

- 1

### **EPFL** Quick Actions

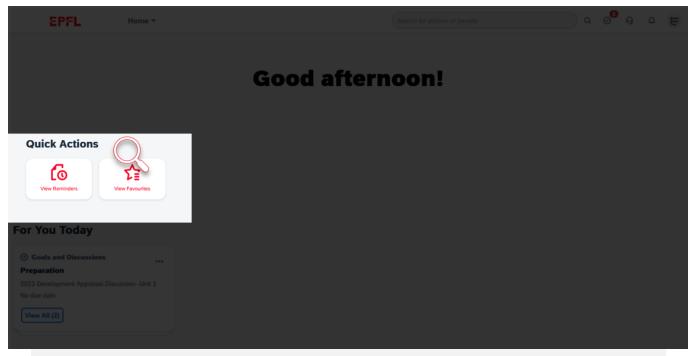

- View reminders
   Click on this button to view the reminders you've set (they'll appear the day after you set them).
- View favourites
   This button lets you directly open the pages you've identified as favourites.

### Today's reminders

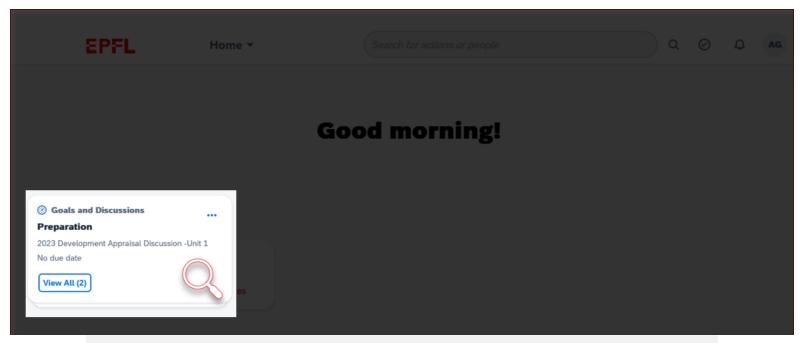

The reminder window is located in the lower left corner of the dashboard. It shows any ongoing tasks that need to be completed.

### **EPFL** Toolbar

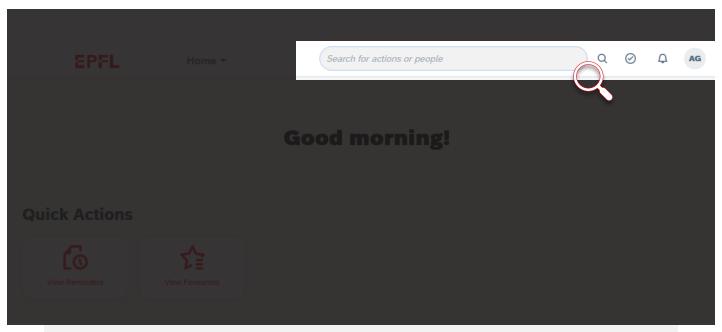

With the toolbar in the upper right corner of the dashboard, you can quickly access a number of features and manage your settings.

### **EPFL** Toolbar

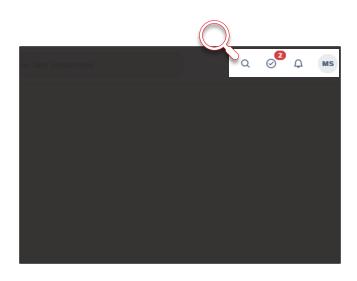

# On the toolbar, you'll find (left to right):

- Search bar
   Use this to search for actions or people in the application
- Tasks
   View your outstanding tasks
  - Alerts
     View your alerts
  - Profile

    Described on the next slide

MS

Д

Q

### **EPFL** Profile menu

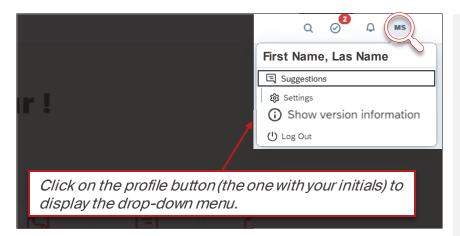

#### Suggestions

Lets you suggest improvements to the system developer

#### Settings

Lets you personalize the application (alerts, language, etc.)

#### Version information

Displays information on the current SAP version

Logout

### EPFL Pages menu

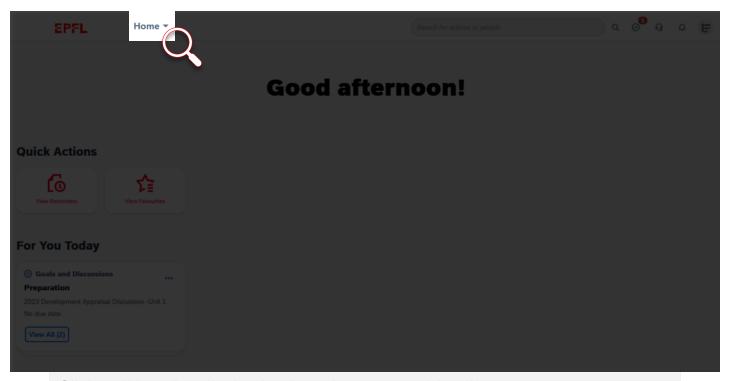

Click on "Home" to display the drop-down menu of the different pages you can open.

More on these pages later.

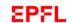

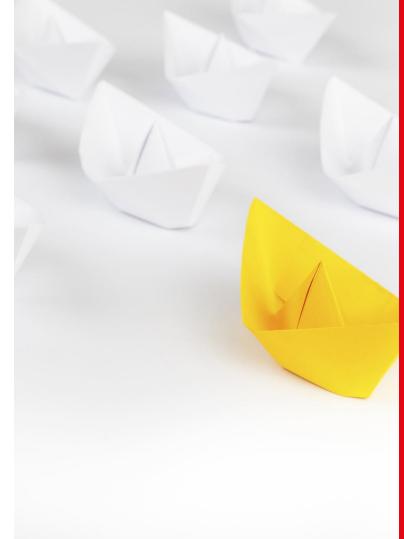

# 3. Navigating through the application

### **EPFL** Two methods

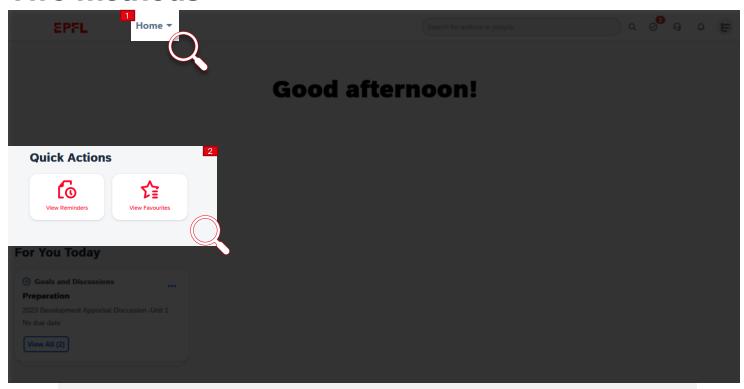

There are two methods you can use to navigate through the application from the home page:

- the pages menu that appears when you click on "Home"
- the Quick Action buttons in the middle of the dashboard

### Pages menu

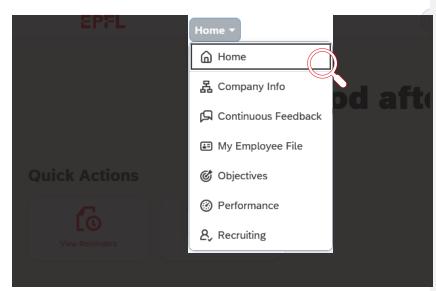

The drop-down menu appears when you click on "Home."

#### Home

The main page (dashboard) with buttons to access the various features.

#### Company Info

Shows your unit's organizational chart and a directory of EPFL employees. *This feature will be added in a subsequent update.* 

#### Continuous Feedback

Opens a page summarizing the feedback you've given, received and requested. You can also request feedback from this page.

#### Objectives

Lists your objectives for the year, for both performance and career development. Managers can also view the objectives of their employees.

#### Performance

Compiles all your current and past performance review forms. Managers can also view their employees' forms here.

#### Recruiting

Displays a dashboard for managing the hiring process in your unit (*to be added*).

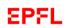

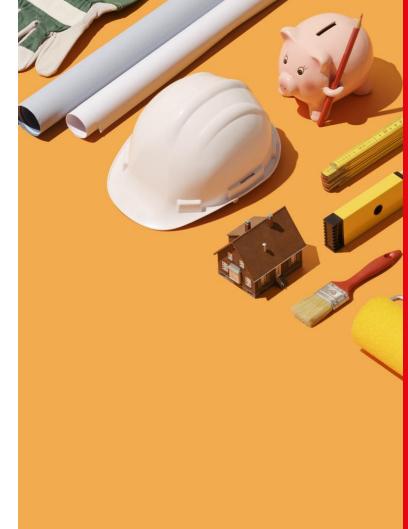

# 4. Key features

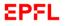

### Continuous Feedback page

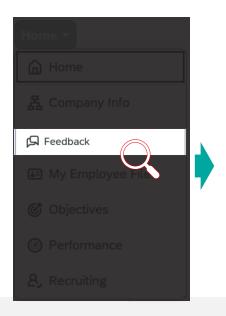

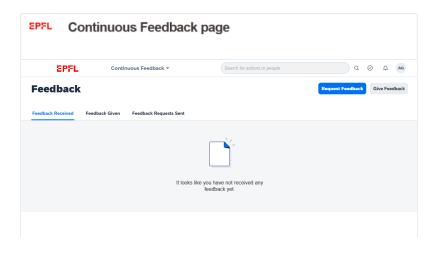

This page gives an overview of the feedback you've given, received and requested. It also contains two buttons in the upper right corner letting you "Request Feedback" and "Give Feedback" directly.

In Tutorial 5, you'll learn more about how the feedback feature works, for both making requests and providing feedback to colleagues. Managers will also find out how to ask for feedback about one of their employees.

### **Company Info Page**

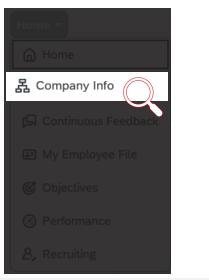

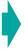

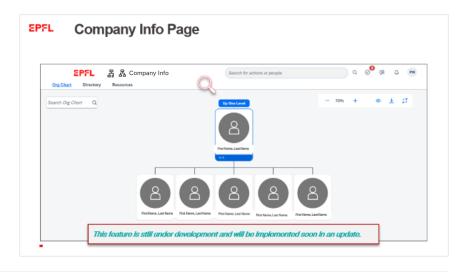

This page shows your unit's organizational chart. If you work for more than one unit, it shows the one for which you have the highest employment rate. You can use this page to see where you fit in the broader picture. The page also contains a directory with a search bar letting you search for any other EPFL employee.

This feature is still under development and will be rolled out soon in an update.

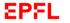

### Continuous Feedback page

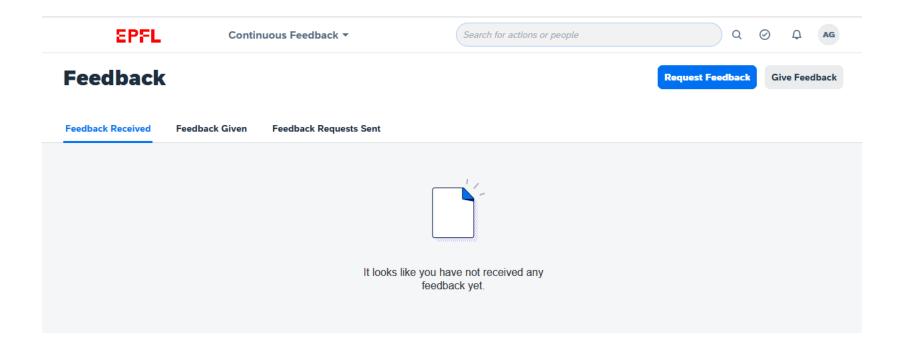

### **Company Info Page**

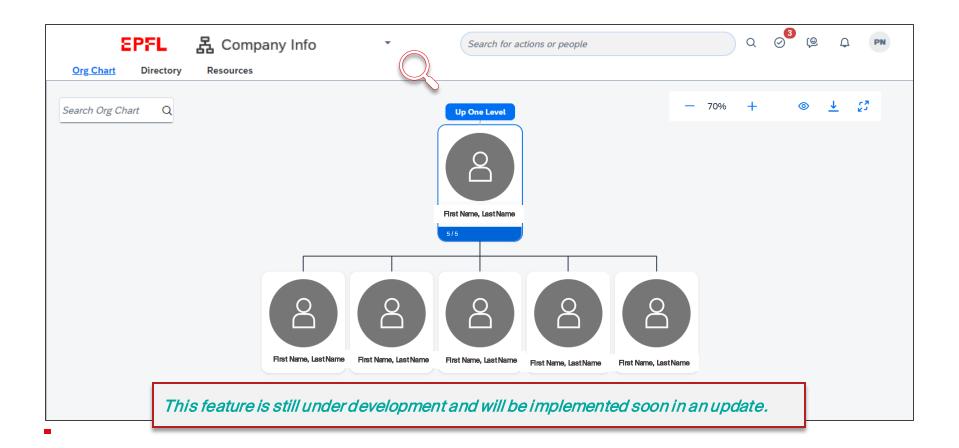

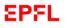

### My Employee File Page

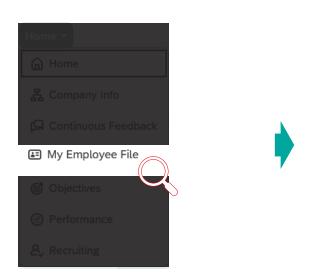

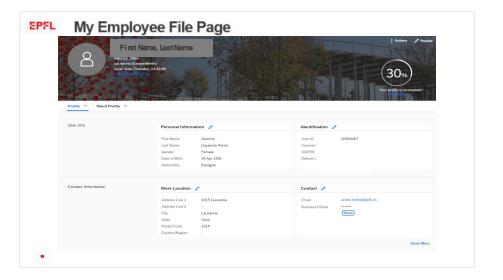

This page lists all the information in your profile broken down by category, including past performance review forms and employee mobility requests. Managers can use this page to view the employee mobility requests made by their employees.

### **EPFL** My Employee File Page

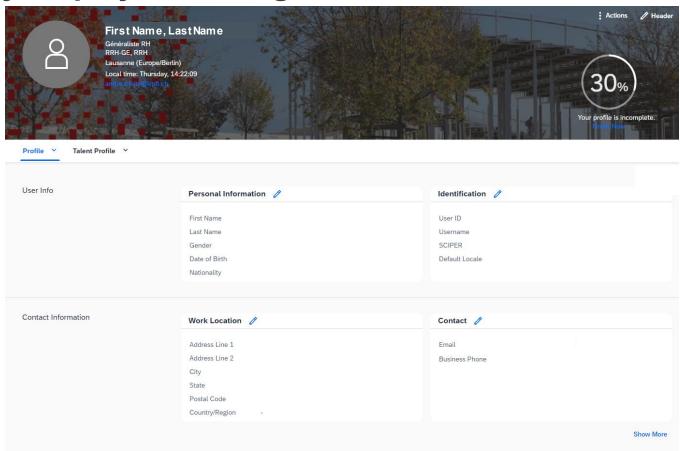

-

### **EPFL** Objectives Page

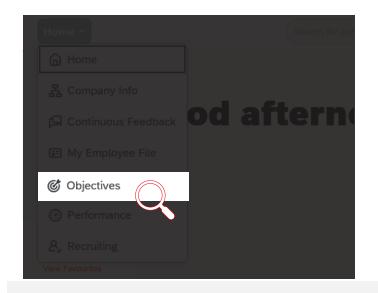

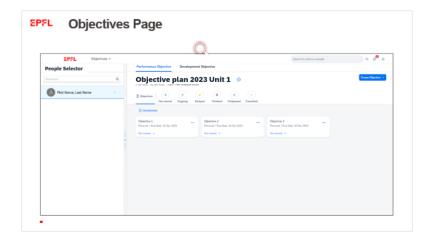

This page lists your performance and career-development objectives for the year, and lets you enter new objectives. You can also use this page to track progress on your objectives.

In Tutorial 4, you'll learn more about using this page to help set your full-year objectives.

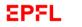

### **Objectives Page**

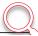

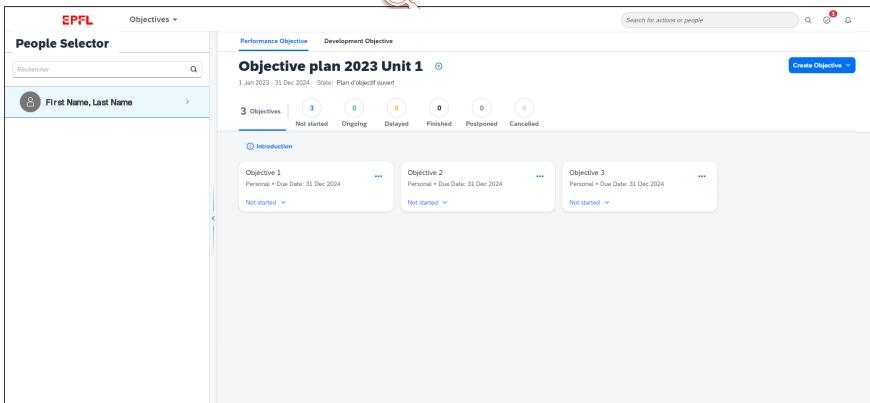

1

### **Performance Page**

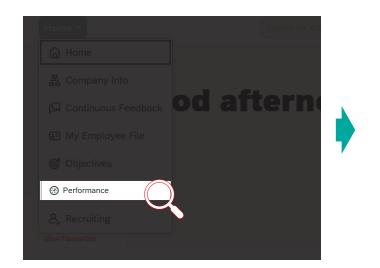

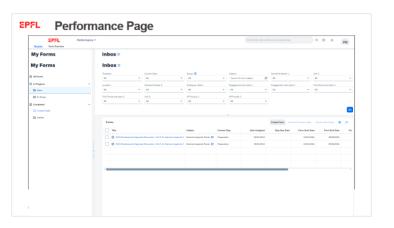

On this page, you'll find a compilation of all your current and past performance review forms (under the Reviews tab), including the forms for setting objectives. Managers can view the forms for each of their employees (under the Team Overview tab). The page opens directly on your Inbox where all your current forms are displayed.

In Tutorial 3, you'll learn more about how to use the application for your appraisal discussions and performancereview forms.

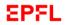

### **Performance Page**

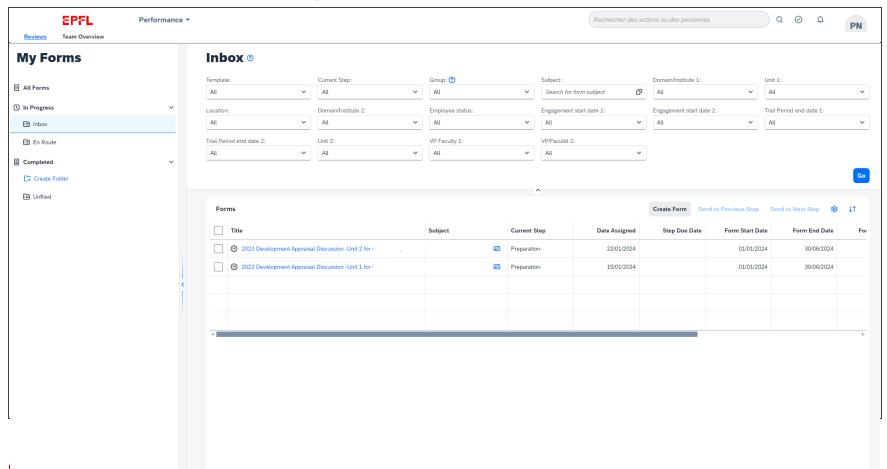

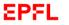

### **Performance Page**

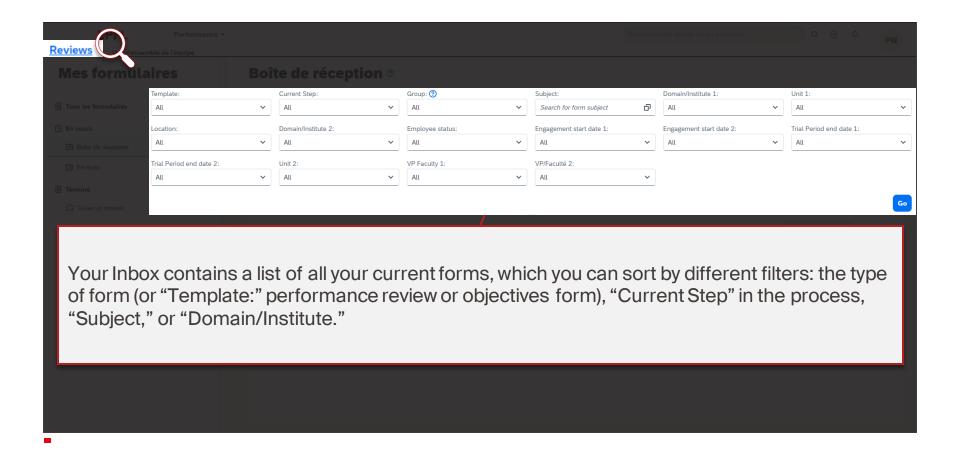

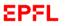

### **Performance Page**

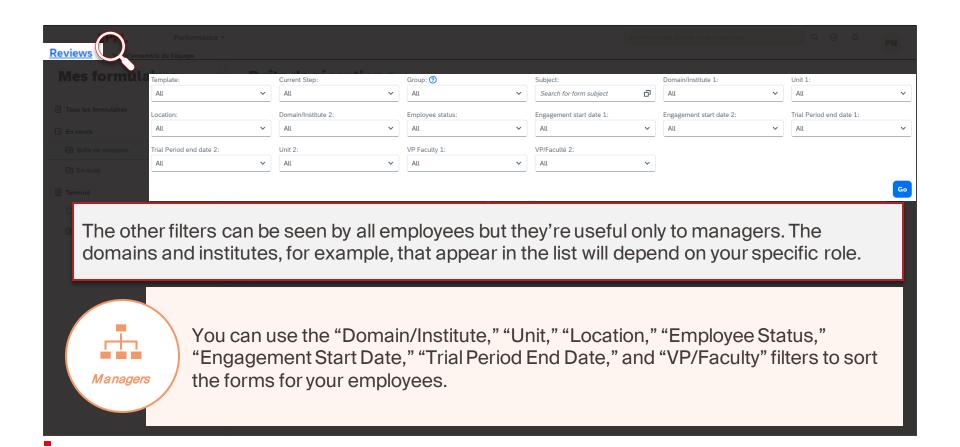

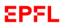

### Performance Page – Manager View

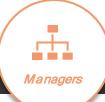

### No final assessment action is required at the moment

You do not have any forms that need your attention at the moment. Please try again later.

Team Overvie

This page will change during the year depending on what step you're at in the performance review process.

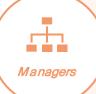

Under the Team Overview tab, you can see the performance review status for each of your employees.

### **EPFL** Performance Page

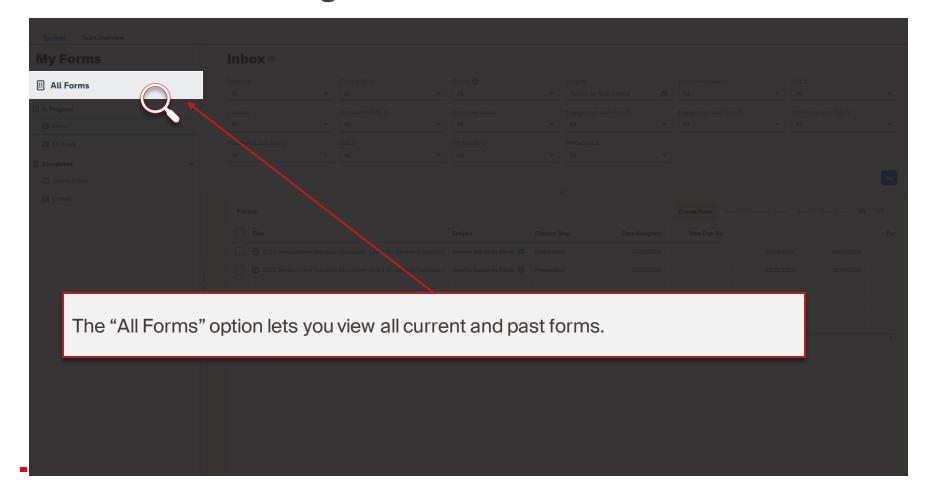

### **EPFL** Performance Page

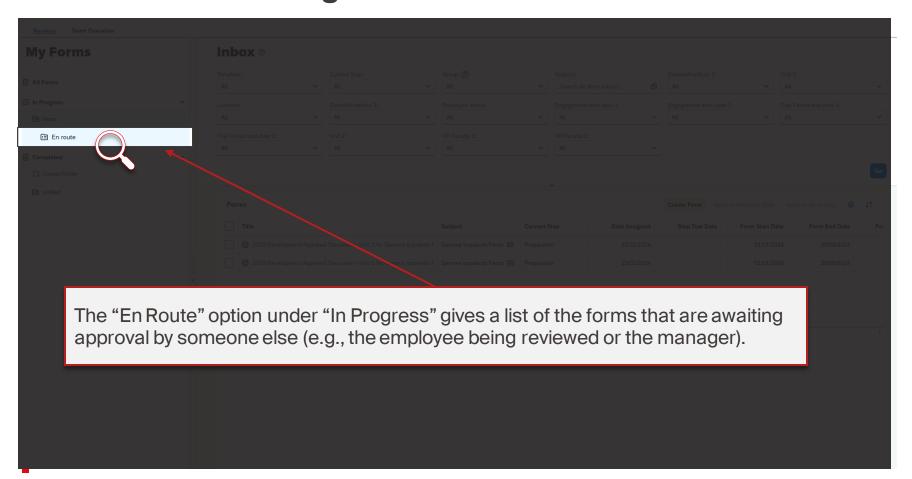

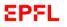

### **Job Requisitions Page**

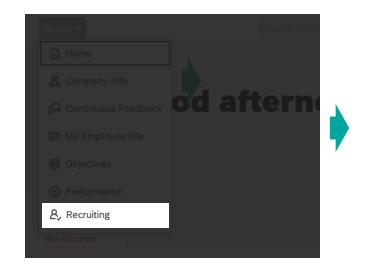

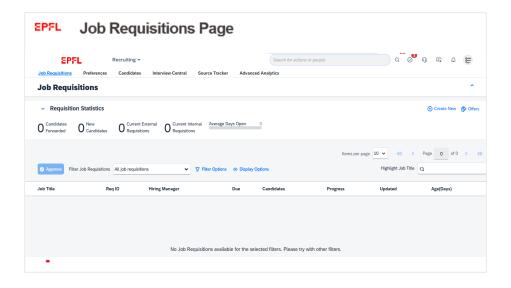

This page displays the hiring equests you've made.

Under development; will be available later this year.

1

### **Job Requisitions Page**

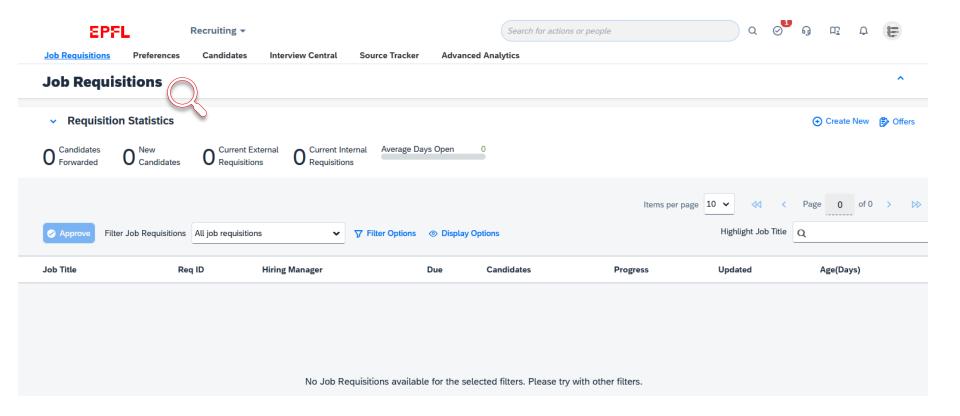

### Most useful pages

It's unlikely that you'll use all pages in the application on a daily basis. However, the following pages will be useful at various points during the year and especially during the performance review process:

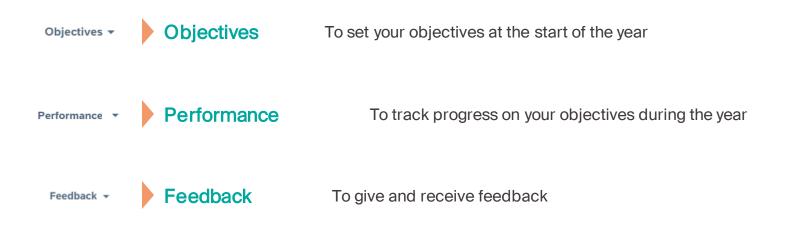

ì

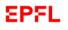

### **Helpful Tips**

The following tips will help you get up to speed quickly and use the application effectively.

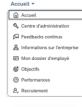

Use the pages menu to switch between different pages

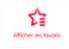

Add the pages you use most often to your favourites

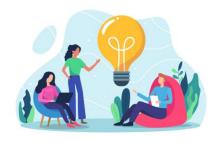

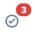

Check the "For You Today" box every time you log into the application

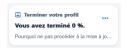

Fill out your user profile completely so that the application can be as personalized as possible

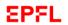

### Tutorials on EPFL's new HR system

| Performance review tutorials |                                                                |
|------------------------------|----------------------------------------------------------------|
| Tutorial 1                   | The performance review process  Now available                  |
| Tutorial 2                   | Using the performance review application  Now available        |
| Tutorial 3                   | Completing the performance review form  Now available          |
| Tutorial 4                   | Completing the objectives form  Available from 2 February 2024 |
| Tutorial 5                   | Giving and receiving feedback  Available from 16 February 2024 |

#### Your turn!

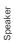

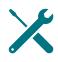

Now you've got all the tools you need. It's up to you to use them!

We're aware this is a new process, and we'll be here to help you through it.

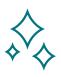

Questions about using the system? Send an email to tech support at <a href="mailto:1234@epfl.ch">1234@epfl.ch</a>

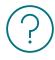

Questions about the performance review process? Send us an email at <a href="mailto:rh@epfl.ch">rh@epfl.ch</a>

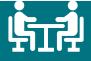

Building a stronger organization through effective dialogue

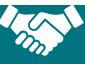